## **Purchasing - Posting Detail after Posting Payable/s via Pay Vouchers Screen**

## **Posting Payable/s via Pay Voucher Screen**

After posting payable/s via Pay Vouchers screen (See [How to Post Payments via Pay Vouchers Screen\)](https://help.irelyserver.com/display/DOC/How+to+Post+Payments+via+Pay+Vouchers+Screen), **Batch Posting Detail** screen opens. The screen shows the payables along with its reason on the **Description** column if it is successfully posted or not.

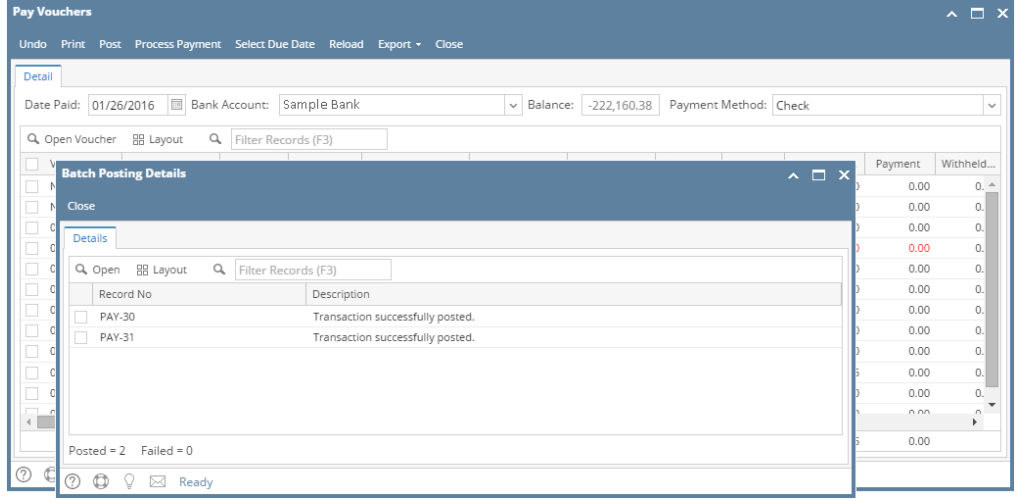

## **Posting Payable/s via Pay Bills Screen**

After posting payable/s via Pay Bills screen (See [How to Post Payments via Pay Vouchers Screen\)](https://help.irelyserver.com/display/DOC/How+to+Post+Payments+via+Pay+Vouchers+Screen), **Batch Posting Detail** screen opens. The screen shows the pay bills along with its reason on the **Description** column if it is successfully posted or not.

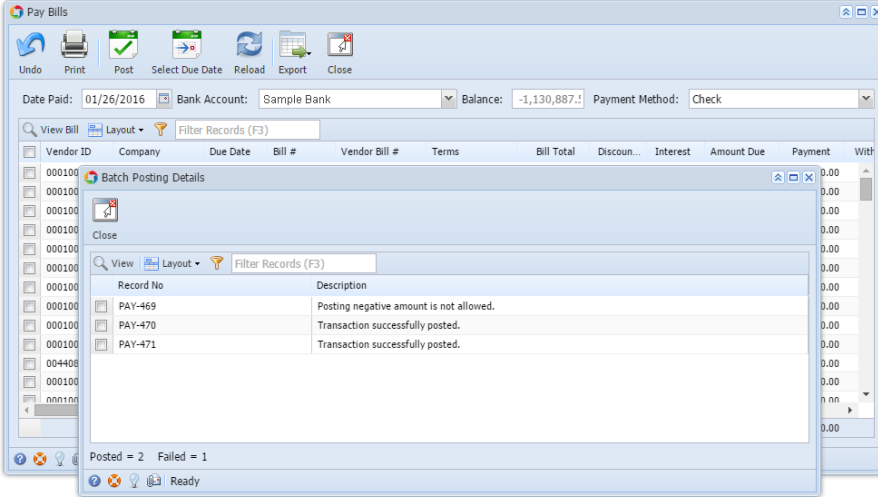

## **Posting Payable/s via Pay Bills Screen**

After posting payable/s via Pay Bills screen (See [How to Post Payments via Pay Vouchers Screen\)](https://help.irelyserver.com/display/DOC/How+to+Post+Payments+via+Pay+Vouchers+Screen), **Batch Posting Detail** screen opens.

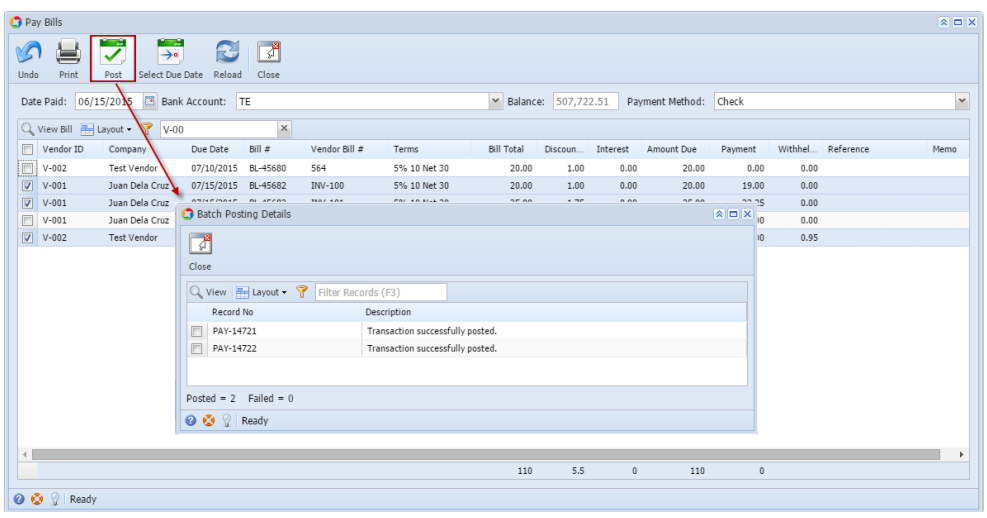

The screen shows the pay bills along with its reason on the **Description** column if it is successfully posted or not.

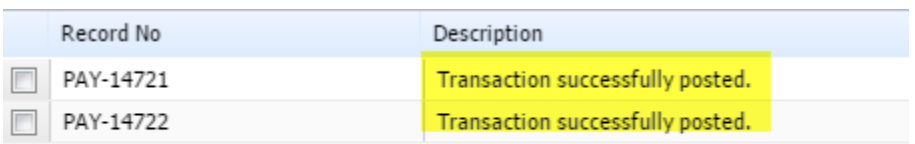